## **Colloqui area tutore - Prenotare un colloquio**

Per prenotare un colloquio dall'area tutore è sufficiente cliccare nel menù laterale in "Colloqui"

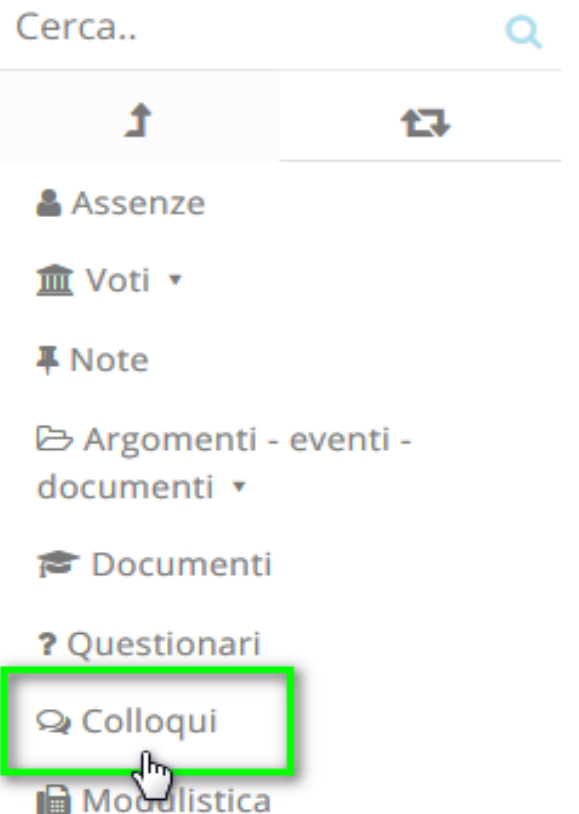

N.B. Lo stesso menu è raggiungibile (soprattutto se si lavora con tablet) dalle icone al centro della pagina:

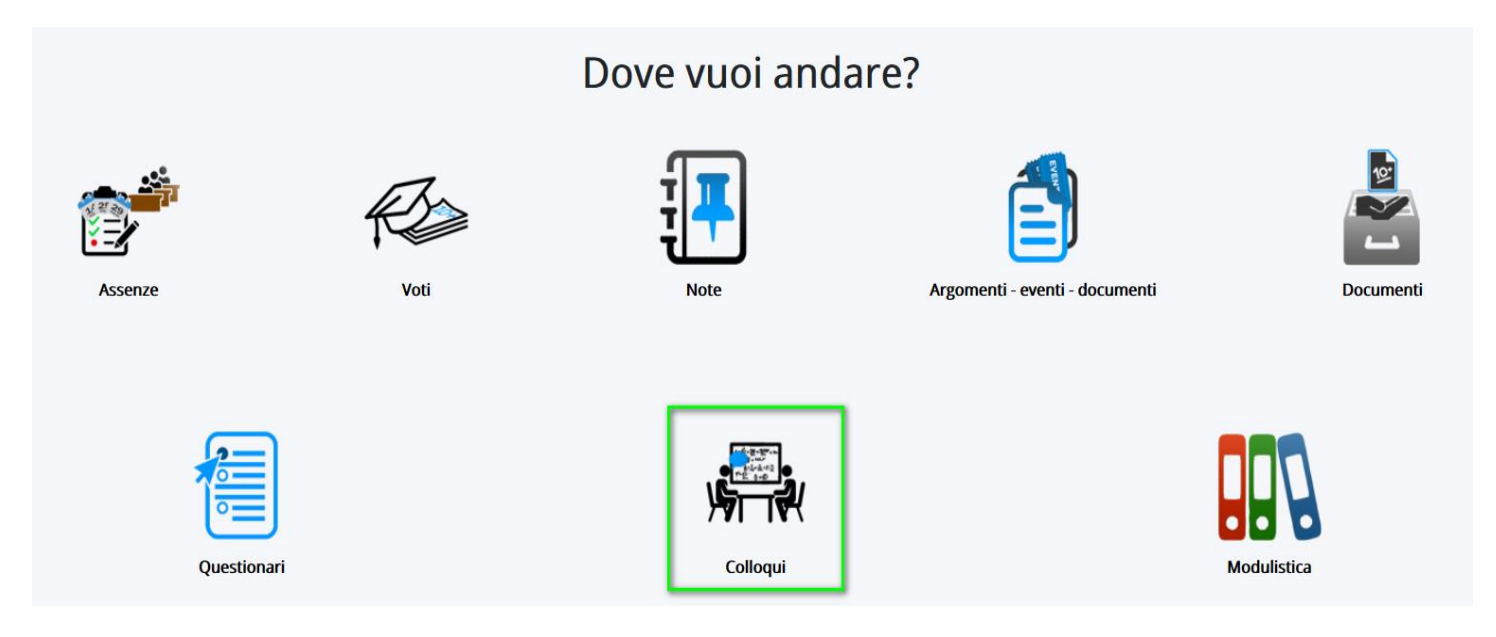

Nella schermata proposta, saranno presenti tutti i colloqui prenotabili e tramite il pulsante si potrà effettuare la prenotazione.

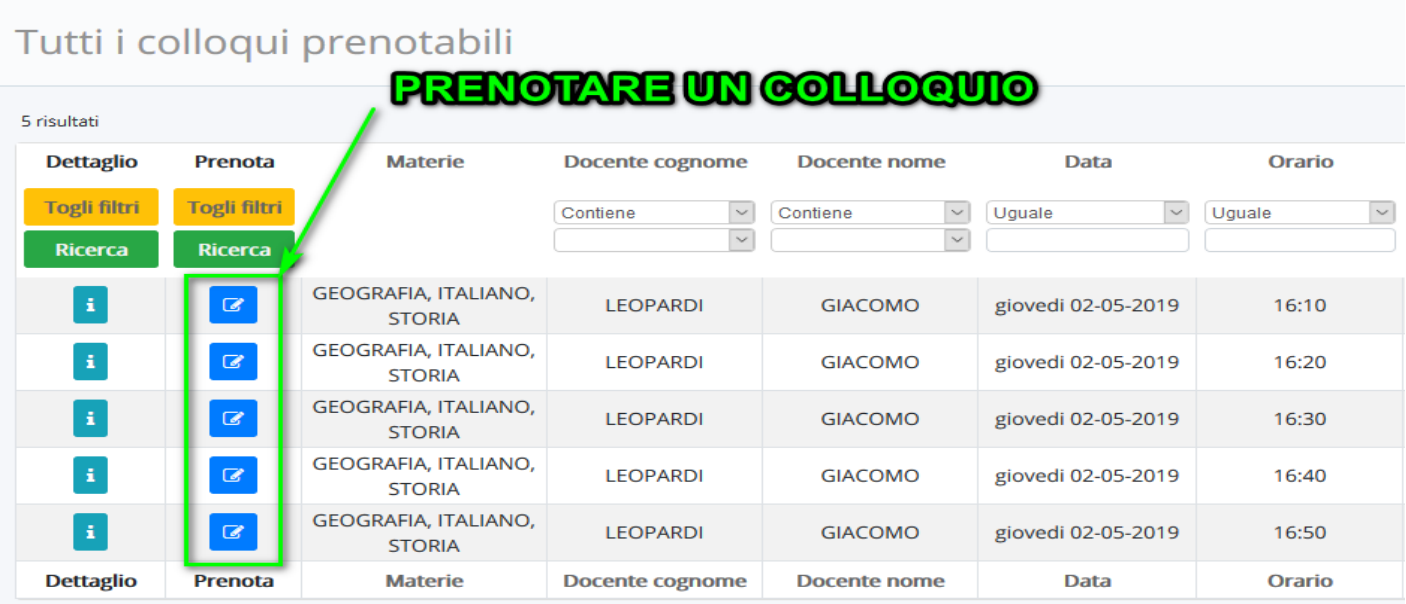

Una volta effettuata la prenotazione, comparirà il messaggio di avvenuta prenotazione del colloquio.

● Colloquio LEOPARDI GIACOMO - 02/05/2019 - 16:10 prenotato con successo  $\times$ 

#### **Colloqui area tutore - Annullare una prenotazione**

Per annullare un colloquio occorre entrare con le proprie credenziali ed andare nel menù laterale "Colloqui"

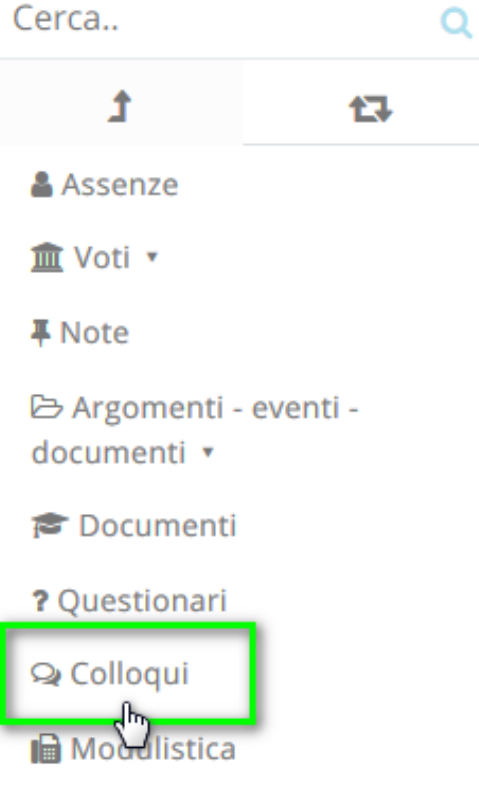

Sempre nel menù laterale, occorre cliccare su "Prenotati da me".

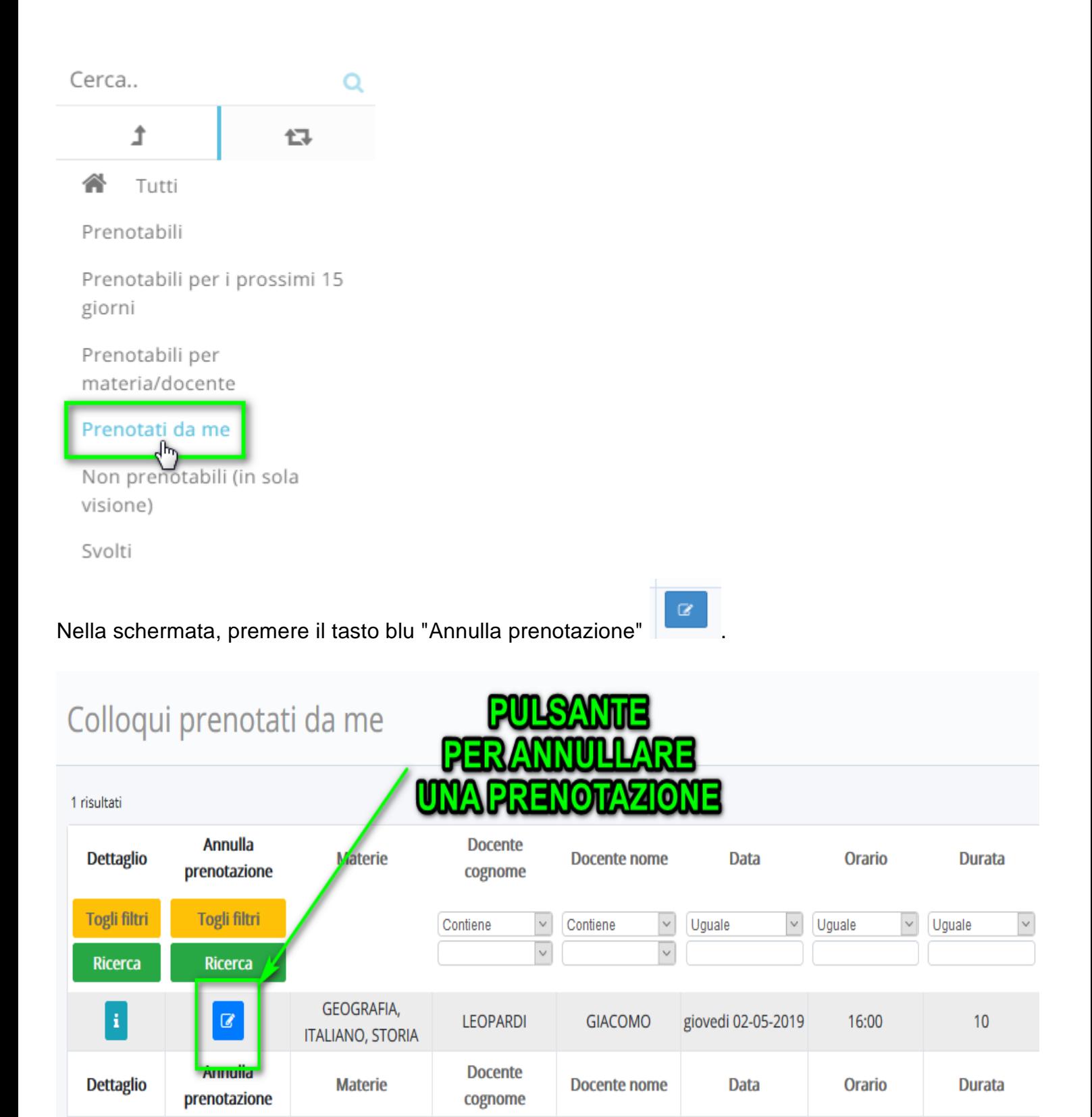

# **Colloqui area tutore - Visualizzare i colloqui prenotati**

Per visualizzare un colloquio collegato dall'area tutore è sufficiente seguire i passaggi sotto elencati:

- 1. Inserire le credenziali in Nuvola;
- 2. Nella schermata in alto cliccare sul menù "Colloqui";

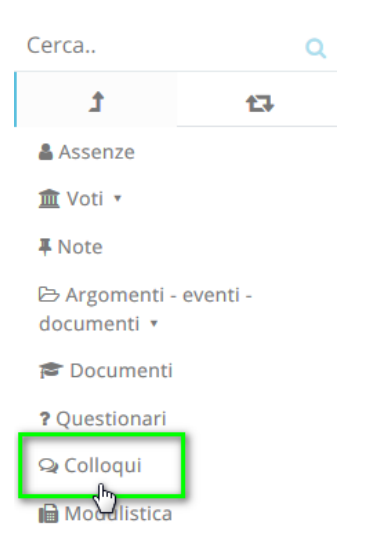

N.B. Lo stesso menu è raggiungibile (soprattutto se si lavora con tablet) dalle icone al centro della pagina:

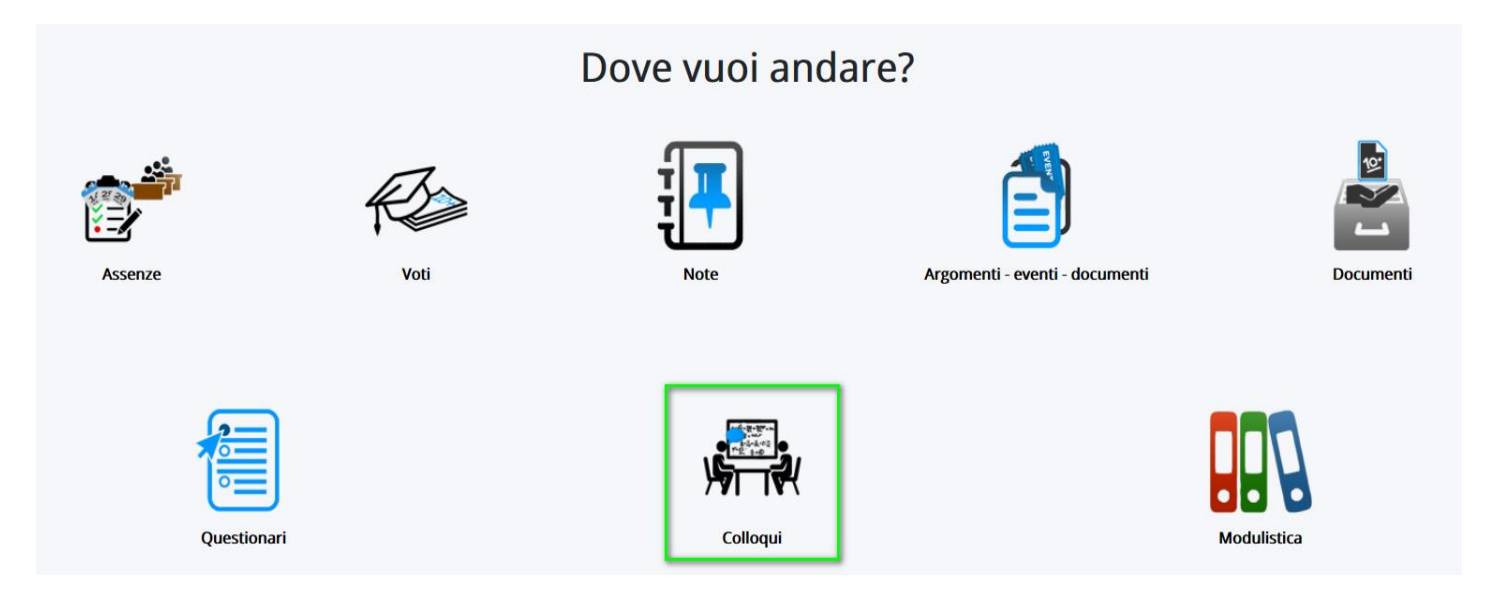

3. Cliccare su "Colloqui prenotati da me", apparirà una schermata simile alla seguente, con l'elenco dei colloqui che sono stati prenotati dal tutore.

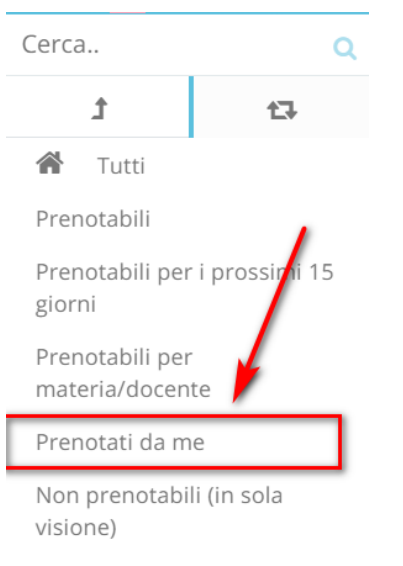

Svolti

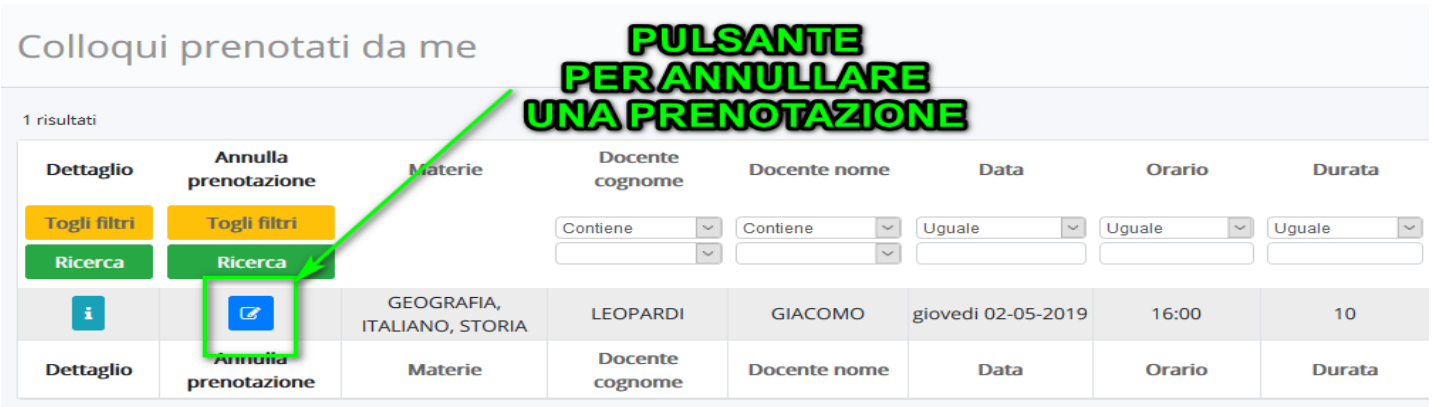

In questa schermata si potrà

- a. Annullare la prenotazione del colloquio
- b. Vedere i dettagli del colloquio

# **Colloqui area tutore - Visualizzare il dettaglio dei colloqui**

Per visualizzare il dettaglio di un colloquio occorre andare nella sezione "Colloqui"

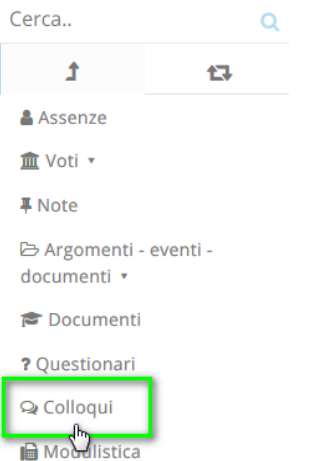

A questo punto sarà possibile vedere o il dettaglio dei colloqui disponibili (cliccando sulla voce del menù "**Prenotabili**"), oppure i dettagli dei colloqui prenotati (cliccando su "**Prenotati da me**").

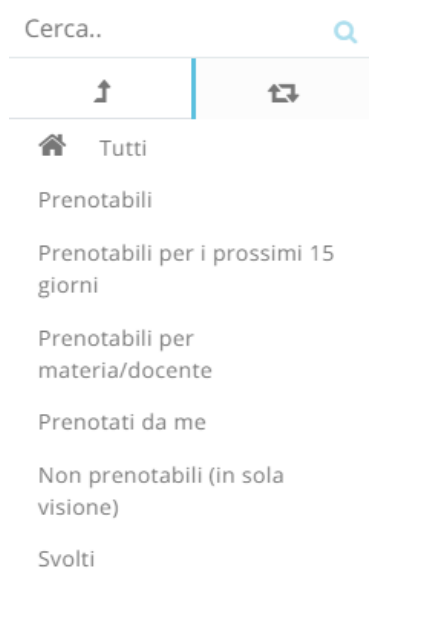

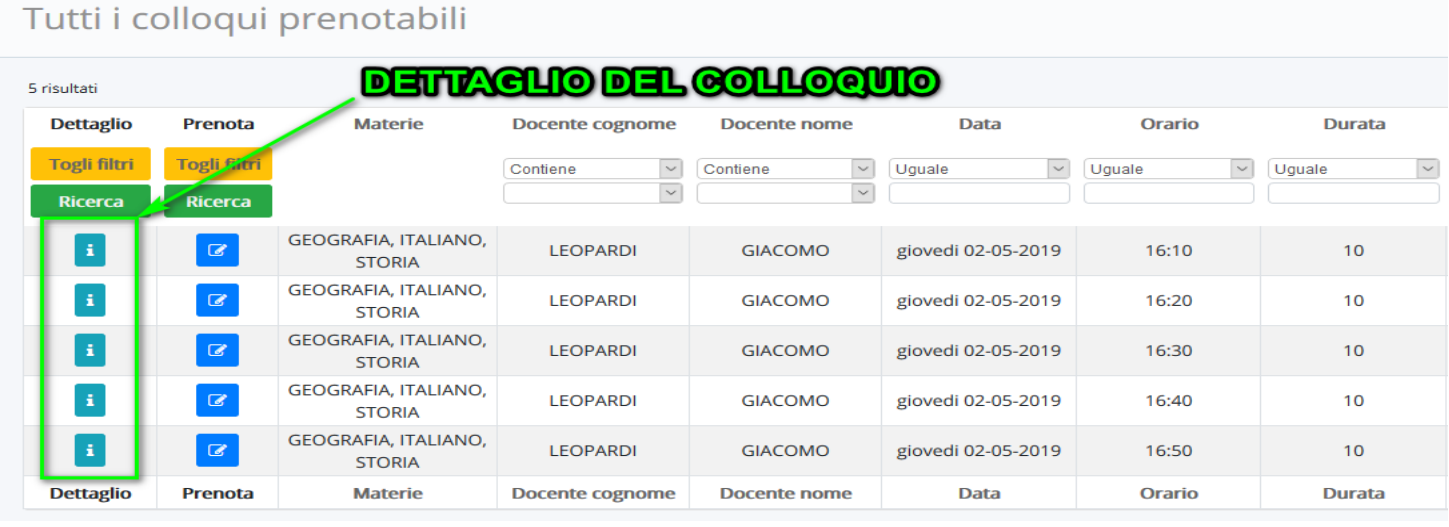

Apparirà la seguente schermata con il dettaglio del colloquio.

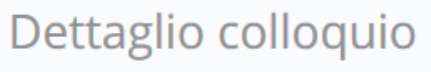

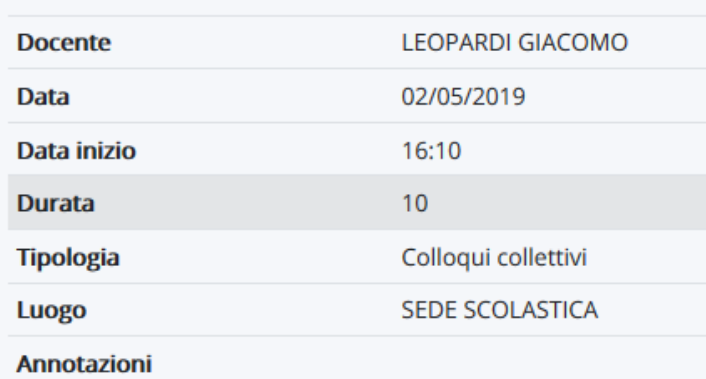

# **Colloqui area tutore - lavorare con i filtri**

Se si vuole cercare uno specifico colloquio, è sufficiente lavorare con i filtri presenti nell'intestazione della tabella.

Per cercare un colloquio dall'area tutore è sufficiente seguire i passaggi sotto elencati:

- 1. Inserire le credenziali in Nuvola;
- 2. Nel menù laterale di sinistra cliccare su **"Colloqui"**;
- 3. Cliccare su "Prenotabili" o "Prenotati da me" (in base alla sezione in cui si vuole effettuare il colloquio);
- 4. Nella tabella che appare, nell'intestazione della tabella lavorare con i filtri.

Se ad es. si vogliono cercare tutti i colloqui del docente "LEOPARDI GIACOMO" del giorno "02- 05-2019" è sufficiente cliccare sul menù a tendina vicino allo spazio bianco dell'intestazione e scegliere il campo di interesse vedi immagine:

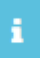

#### Tutti i colloqui prenotabili

#### **ALTRI MPOSTATI PER LA RIGERCA**

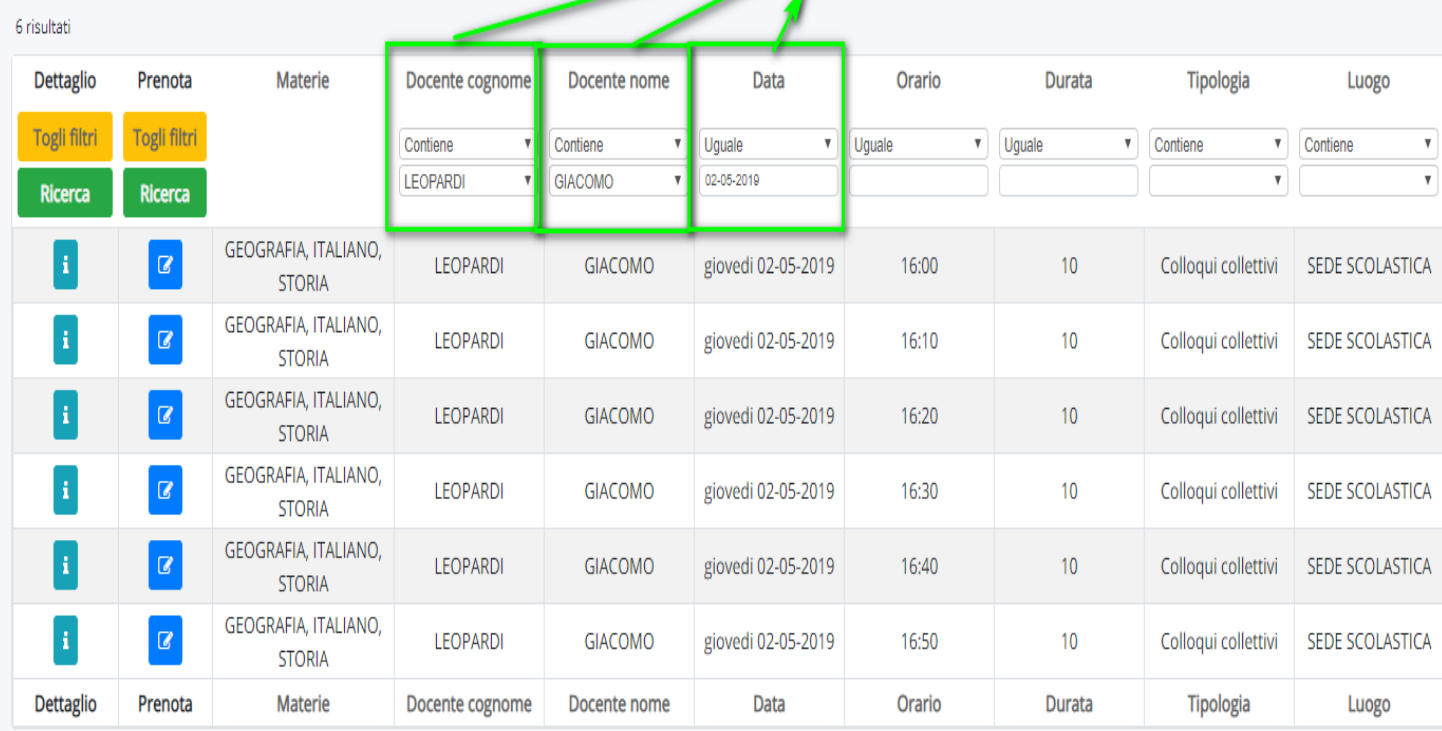